専用アプリで TIME-OPAC (蔵書検索) が使えます

# **スマートフォン対応アプリ「Ufinity」**

※アプリのインストール (無料) が必要となります。

App Store と Google Play でダウンロードできます。このアプリにより、スマートフォンから本学蔵書検索や資料の 予約、貸出状況の確認などを、利用することができます。

※アプリのアップデートにより、下記説明の画面も若干の変更となることがあります。ご了承ください。

## **1.インストール方法**

・iPhone 端末では App Store を、Android 端末では Google Play を起動します。

・キーワード「Ufinity」で検索します。

・アプリ「Ufinity」(富士通提供、無料)をインストールしてください。

・「アプリケーション使用許諾契約」ウィンドウが表示されたら、内容を確認の上、「同意します」を選択します。

・起動後の初期設定で、「大学/機関を選択」→「神奈川」→「東海大学」を選択し、「設定」ボタンを押し てください。

## **2. 利用環境について**

・Android 2.3.3 以上(Android 3.x 系を除く)

・iOS 6.0 以降。iPhone、iPad および iPod touch 対応(iPhone 5 に最適化されています)

#### **3.機能について**

**① 蔵書検索**

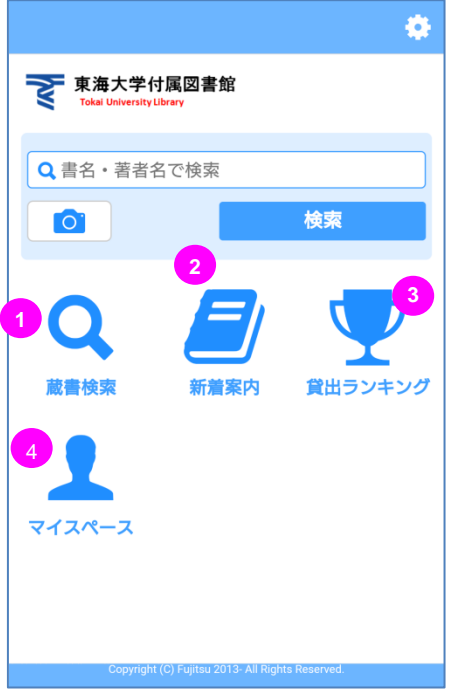

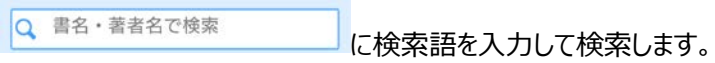

また、「蔵書検索」メニューではより細かい条件を設定した詳細検 索が可能です。

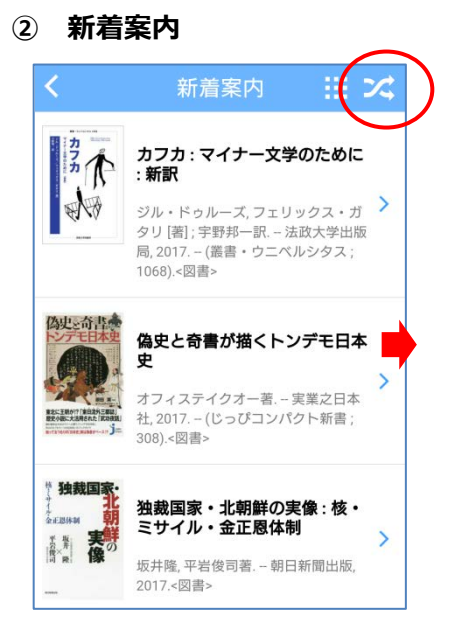

本学図書館の新着受入資料を表示します。画面右上アイコ ンから、表示期間・表示対象(所蔵館)・表示資料を選択 することもできます。

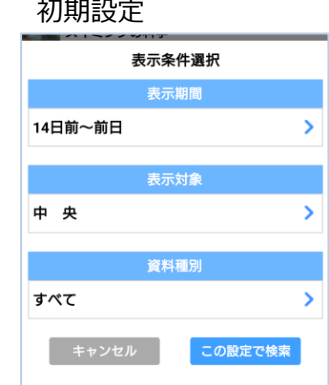

### **③ 貸出ランキング**

本学図書館の貸出資料をランキング形式で表示します。画面右上のアイコンから、表示期間・表示対 象(所蔵館)・資料種別を選択することもできます。

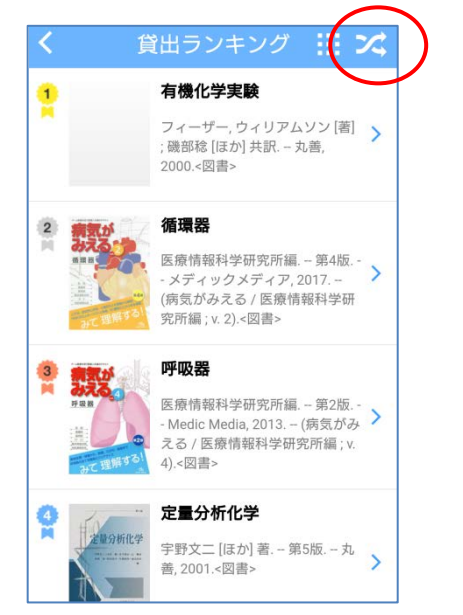

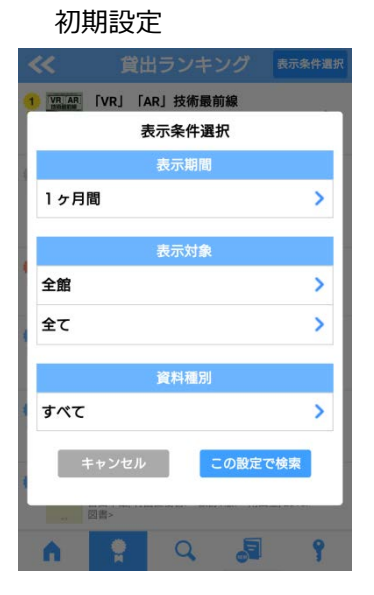

#### **④ マイスペース**

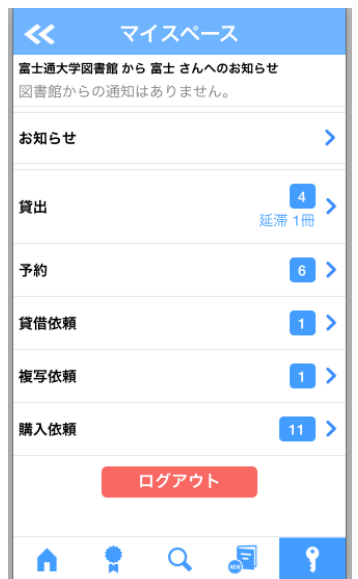

総合情報センター発行の ID/PW でログインし、図書 館の利用状況の確認や貸出更新★などができます。

★貸出更新の方法について★

- (ア) マイスペース>貸出を選択します。
- (イ) 一覧の中から更新したい対象の図書を選択し、画面下部の貸出更新を選択します。

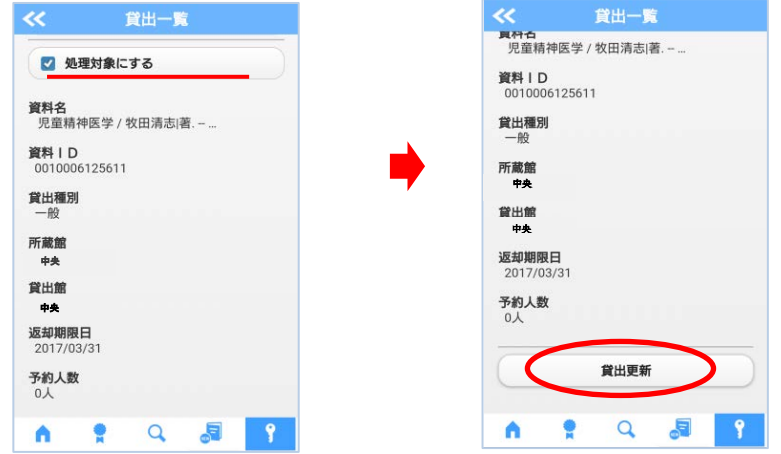

(ウ) 更新処理は完了です。(既に一度更新している場合は、更新処理されません。)

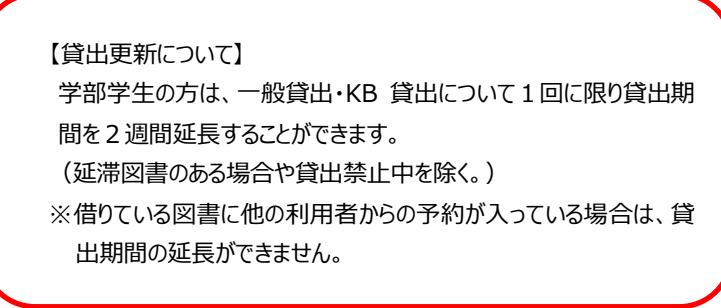

**予約申込について** ※ここでは既にマイスペースでログインした後の方法をご紹介します。

貸出中図書の書誌詳細画面の「予約」を選択します。

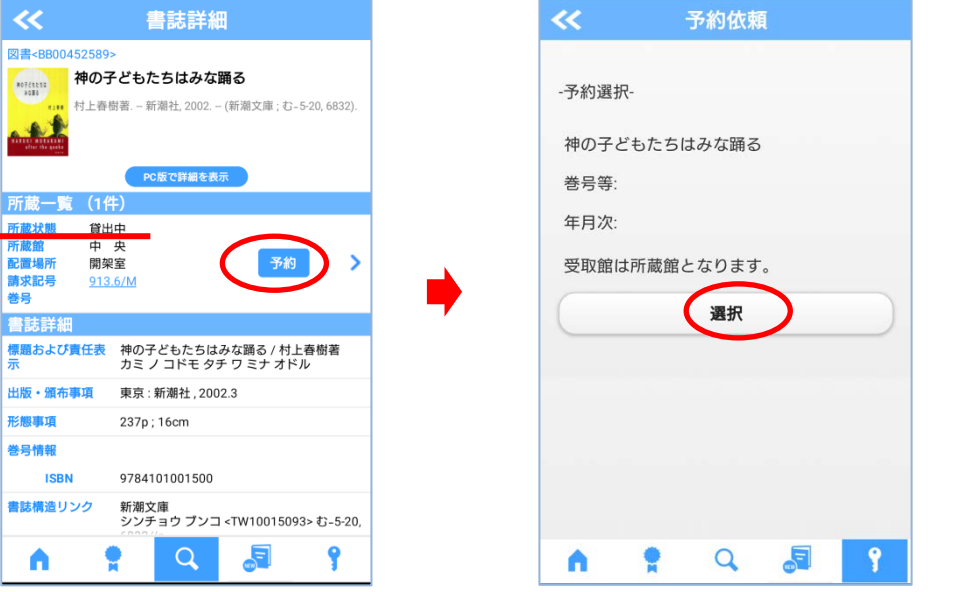

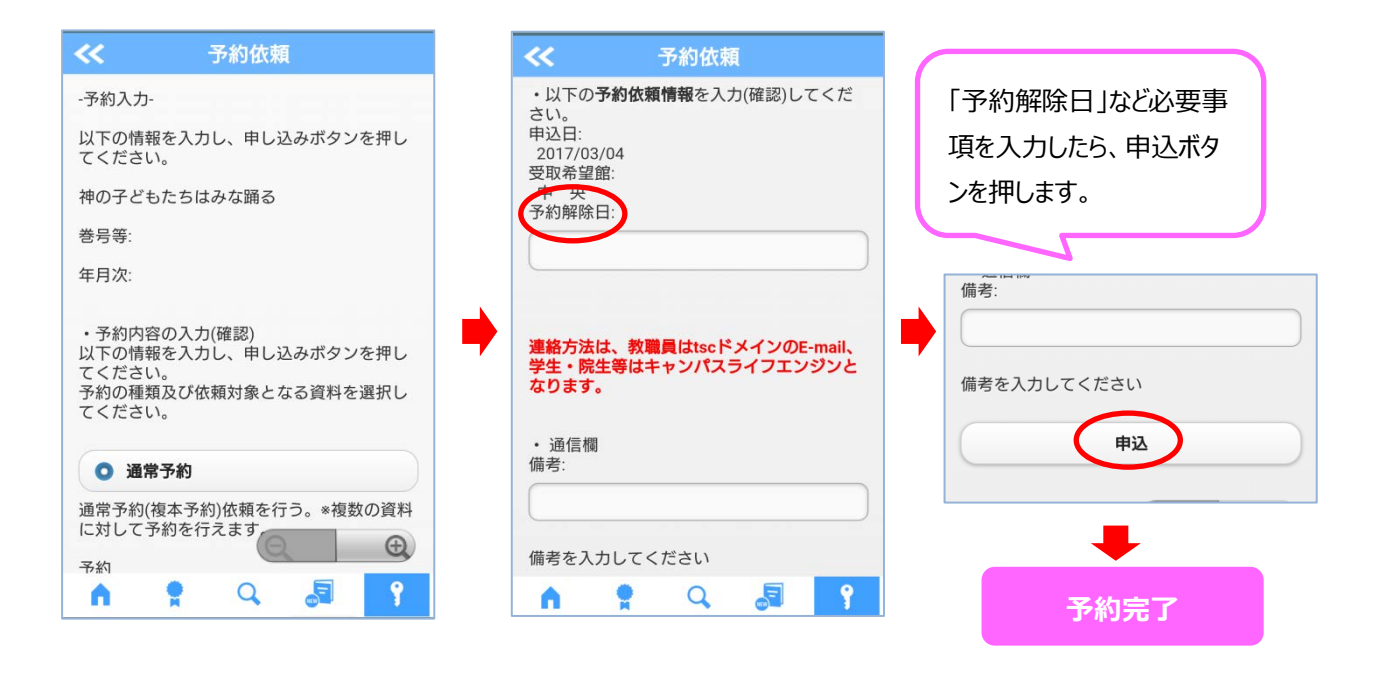

#### <アプリ版・モバイル OPAC サービス一覧>

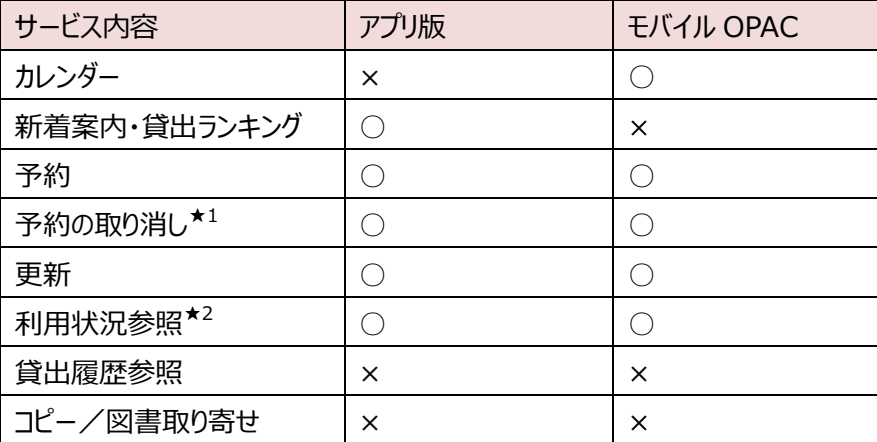

★1・・・予約の取り消しは、「予約したがまだ返却されていないのもの=予約中」や「返却され受取期限日を迎え ていないもの=予約棚」の状態のものは、マイスペースのページから操作可能です。(※「取り消し」をした翌日に は予約一覧からは非表示になります。)

★2・・・利用状況参照=貸出内容・予約内容・複写依頼・図書取り寄せ依頼の状況を参照できます。